# BMK\_ **IŠMANI MOKYKLA**

### **MOBILIŲ VAIZDO ĮRAŠYMO IR TRANSLIAVIMO ĮRENGINIŲ NAUDOJIMO INSTRUKCIJA**

Parengė UAB "Biznio mašinų kompanija" svietimas@bmk.lt www.ismanimokykla.lt

#### **Mobilių vaizdo įrašymo ir transliavimo įrenginių komplekte galite rasti šiuos įrenginius:**

- 1. Planšetinį kompiuterį Galaxy Tab A7 Lite
- 2. Bevieles ausines su mikrofonu Enjoy Hands-Free communication (2 komplektai)
- 3. Bevielę garso kolonėlę Mi Portable Bluetooth Speaker (16W)
- 4. "Swivl" CX robotą
- 5. Teleskopinį stovą.

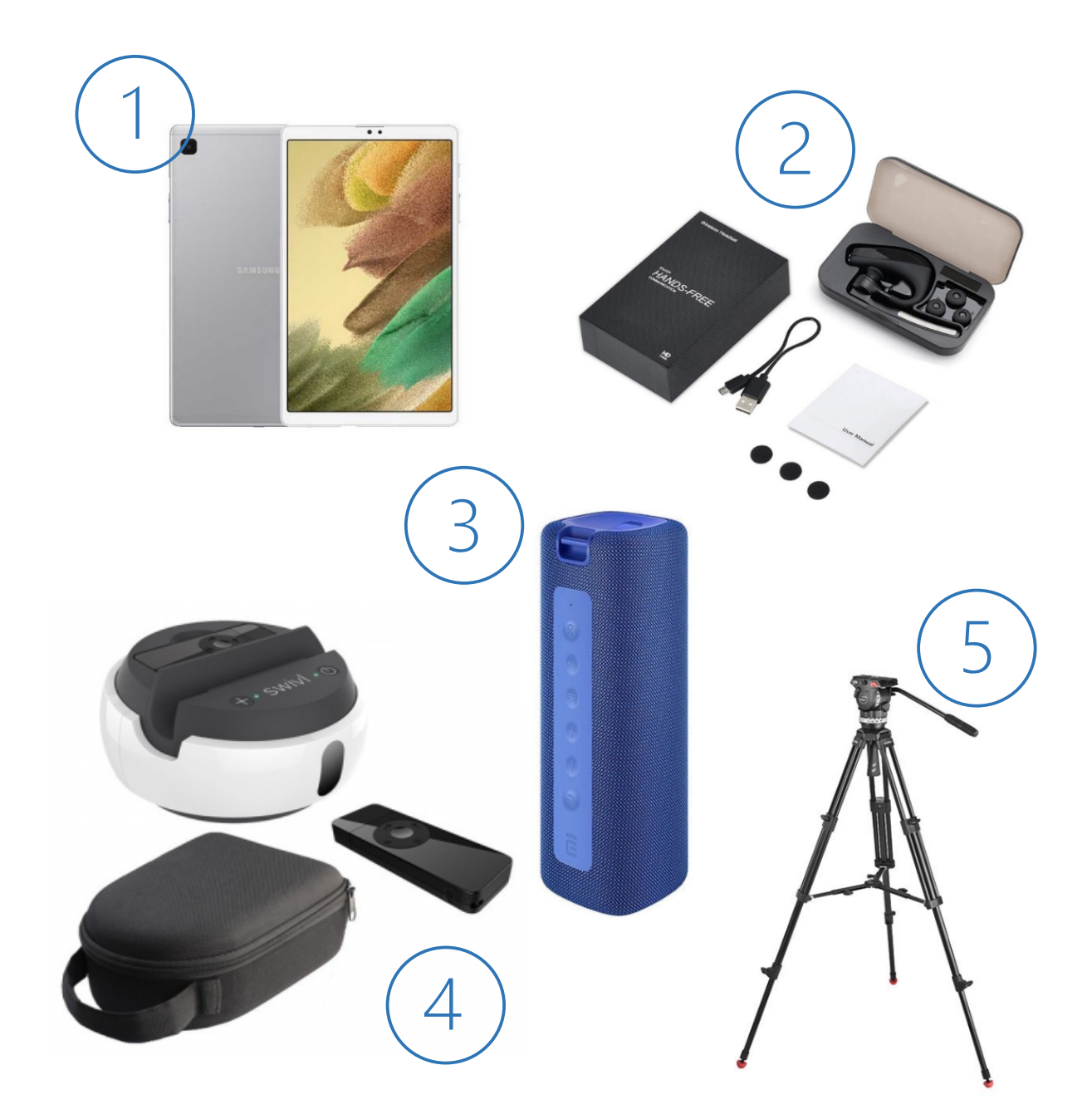

**BMK\_ Planšetinio kompiuterio pajungimas ir paruošimas naudoti.**

1. Įsitikinkite, kad planšetiniame kompiuteryje yra įrašyta programėlė (*app*) Teams by Swivl. Prie planšetiniame kompiuteryje esančių ikonėlių turėtumėte matyti tokią ikonėlę (atkreipkite dėmesį, kad ikonėlė turi būti be pliuso (+) ženklo):

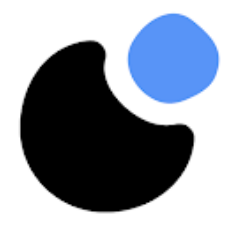

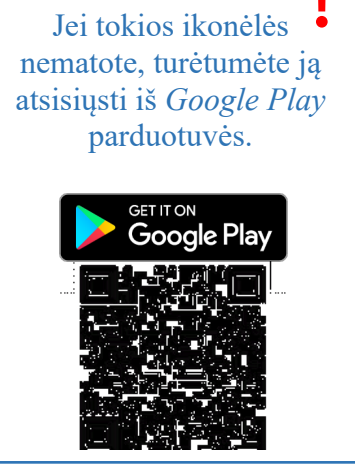

2. Atidarius Teams by Swivl programėlę, būsite paprašyti užsiregistruoti arba prisijungti naudojant unikalius prisijungimo

duomenis arba prisijunkti per *Google*. Naudokite tuos pačius kredencialus ir *Swivl* svetainėje.

Jei jau esate užsiregistravęs *Swivl* naudotojas, spauskite mygtuką "Sign in with email"

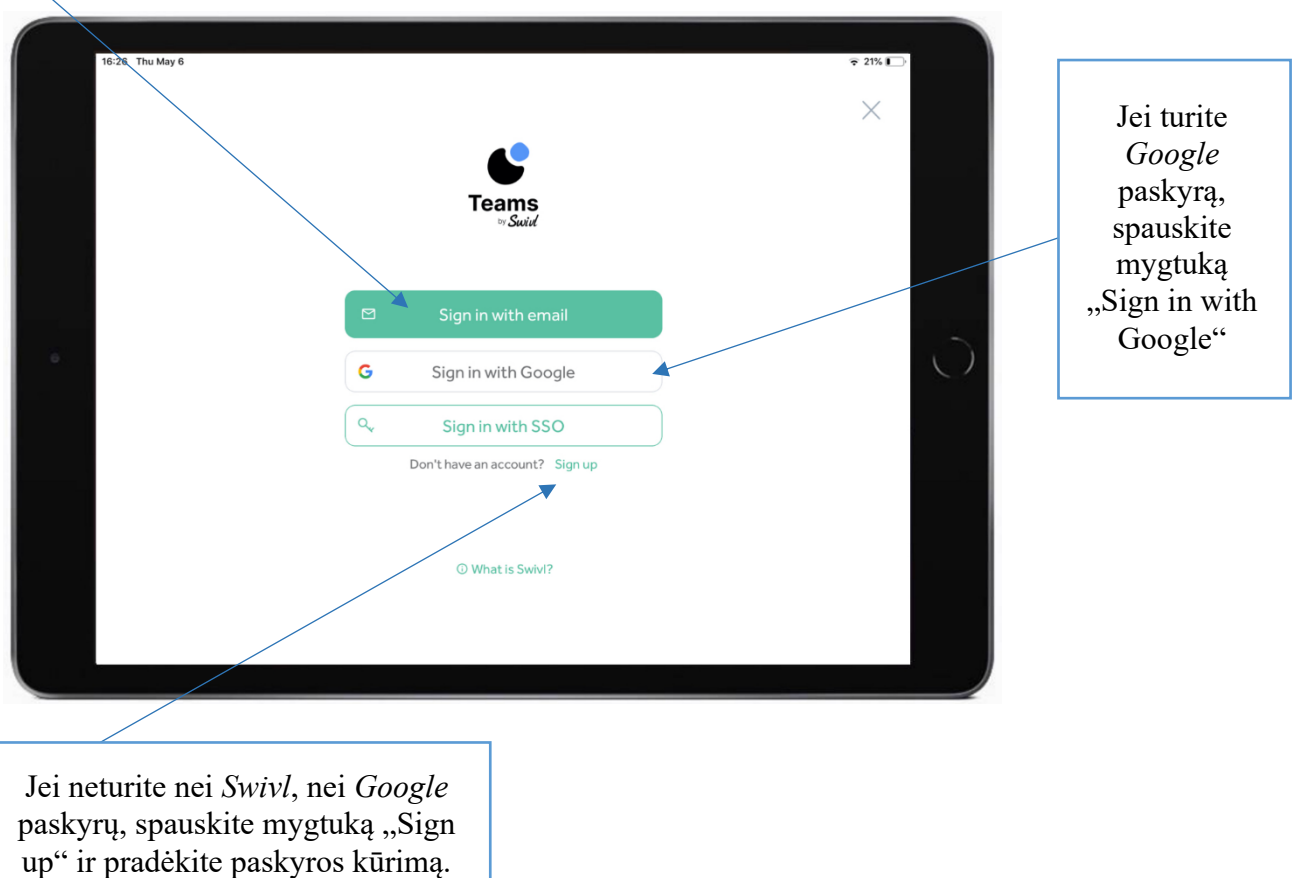

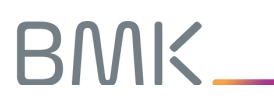

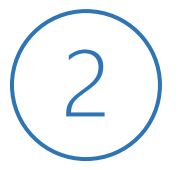

**Bevielių ausinių su mikrofonu prijungimas prie planšetinio kompiuterio ir paruošimas naudoti**

1. Bevielių ausinių valdymas:

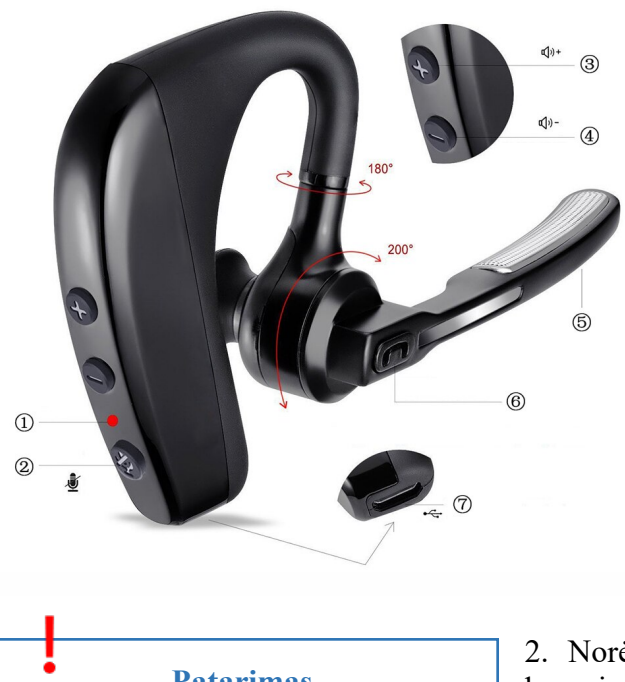

- 1. LED lemputė 2. Mikrofono valdymo mygtukas (galima nutildyti mikrofoną) 3. Garsinimo mygtukas 4. Tylinimo mygtukas 5. Mikrofonas
- 6. Daugiafunkcis (universlaus) mygtukas
- 7. Įkrovimo laido jungti (mini USB)

**Patarimas.** Užsidėkite ausinę ant ausies ir tada spauskite daugiafunkcį mygtuką, nes per ausinę galėsite girdėti ausinių vykdomas funkcijas.

2. Norėdami prijungti bevieles ausines prie planšetinio kompiuterio, nuspauskite daugiafunkcį-universalų mygtuką ir palaikykite 5 s (LED lemputė pradės mirksėti mėlynai, palaikę ausines 3 s išgirsite pranešimą, kad ausinės įjungtos *Headset turned on*, neatleiskite ir laikykite mygtuką toliau iki 5 s, kol išgirsite pranešimą *Pairing*).

3. Planšetiniame kompiuteryje suraskite Nustatymus (*Settings*), pasirinkite Ryšius (*Connections*) ir Bluetooth ryšį. Įjunkite jį.

4. Bevielių įrenginių sąraše pasirinkite įrenginį pavadinimu *K10*. Kol užrašas atsiras sąraše, gali užtrukti kelias minutes, palaukite. Planšetinio kompiuterio ekrane pasirodys papildoma lentelė su prašymu susieti įrenginį naudojant *Bluetooth*. Paspauskite *Susieti*. Jei planšetinis kompiuteris paprašys įvesti kodą, įveskite 0000.

5. Įrenginiui prisijungus, planšetinio kompiuterio ekrane prie įrenginio K10, turėtumėte matyti užrašą Prijungta (*Connected*), o bevielėje ausinėje turėtumėte girdėti pranešimą *Connected*.

6. Kai nebenorėsite naudotis beviele ausine, palaikykite daugiafunkcį mygtuką 3 s. (LED lemputė sumirksės raudonai ir išgirsite pranešimą *Headset turned off*.

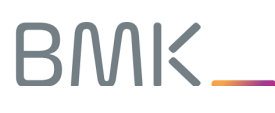

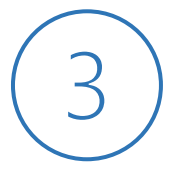

**Bevielės garso kolonėlės prijungimas prie planšetinio kompiuterio ir paruošimas naudoti**

1. Bevielės garso kolonėlės valdymas:

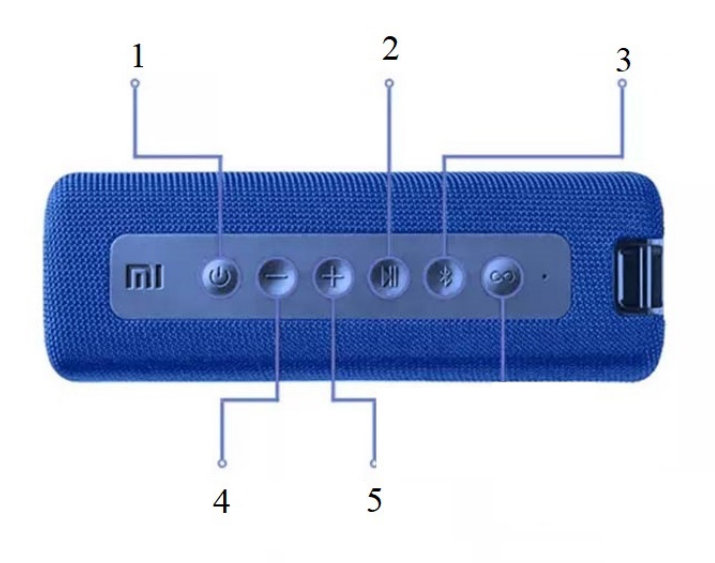

- 1. Ijungimo/išjungimo mygtukas
- 2. Grojimo/sustabdymo (pauzės) mygtukas
- 3. Bluetooth ryšio mygtukas
- 4. Garso mažinimo mygtukas
- 5. Garso didinimo mygtukas

Viename iš bevielės garso kolonėlės galų, galite rasti garso perdavimo laido (*aux*) ir įkrovimo USB-C laido lizdus.

2. Paspauskite įjungimo/išjungimo mygtuką (1), kad įjungtumėte kolonėlę. Kolonėlė turėtų automatiškai pradėti jungtis prie planšetinio kompiuterio Bluetooth ryšiu. Norėdami rankiniu būdu prijungti bevielę garso kolonėlę prie planšetinio kompiuterio, nuspauskite Bluetooth mygtuką (3).

3. Planšetiniame kompiuteryje suraskite Nustatymus (*Settings*), pasirinkite Ryšius (*Connections*) ir Bluetooth ryšį. Įjunkite jį. Jei jau esate įjungę Bluetooth ryšį, šį žingsnį praleiskite.

4. Bevielių įrenginių sąraše pasirinkite įrenginį pavadinimu *Mi* 

*Portable BT Speaker 16W*. Planšetinio kompiuterio ekrane pasirodys papildoma lentelė su prašymu susieti įrenginį naudojant *Bluetooth*. Paspauskite *Susieti*.

5. Įrenginiui prisijungus, planšetinio kompiuterio ekrane prie įrenginio *Portable BT Speaker 16W*, turėtumėte matyti užrašą Prijungta (*Connected*), o bevielėje garso kolonėlėje turėtumėte girdėti pranešimą *Connected.*

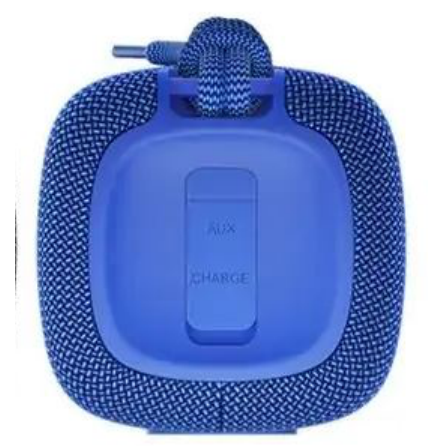

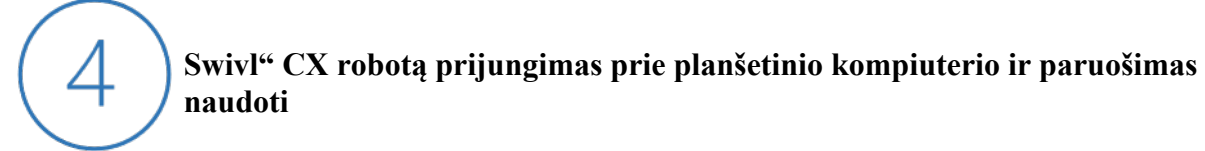

- 1. Roboto komplektacijos komponentai:
- 1. Pirminis žymeklis
- 2. Rankena (laikiklis) planšetiniam kompiuteriui įstatyti
- 3 Infraraudonųjų spindulių signalas
- 4. Maitinimo ir mikro USB praplėtimo prievado lizdai
- 5. Mobiliojo prietaiso jungtis

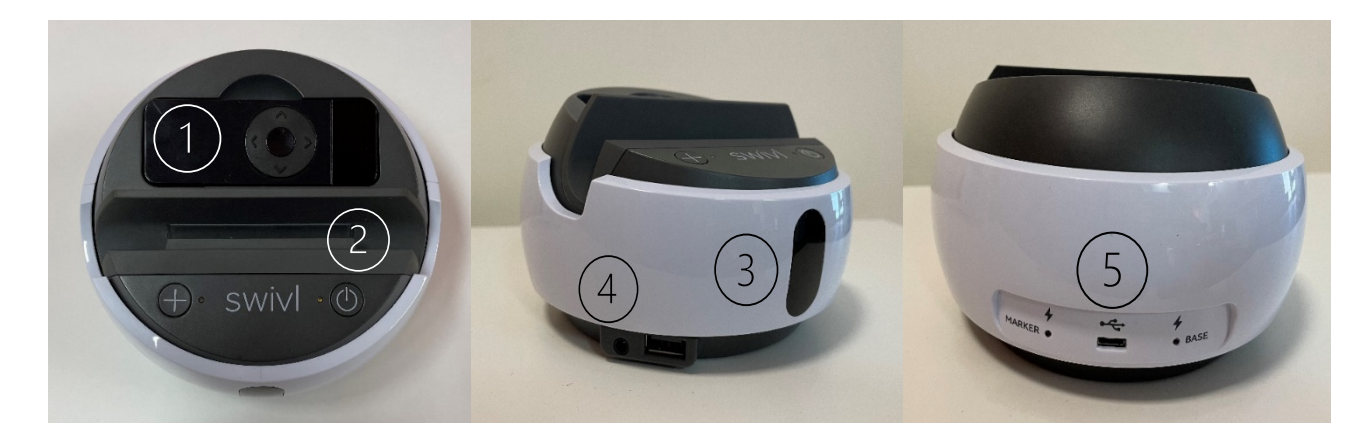

Laidai komplektuojami kartu su robotu:

1. Kabelis reikalingas prijungti Apple iOS prietaisus (*Lightning*):

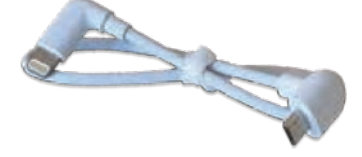

2. Kabelis reikalingas prijungti Android prietaisus (USB-C):

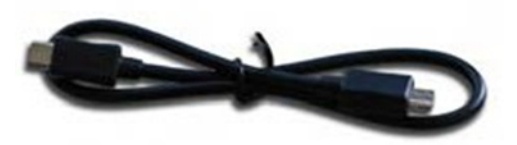

3. Roboto įkrovimo kabelis:

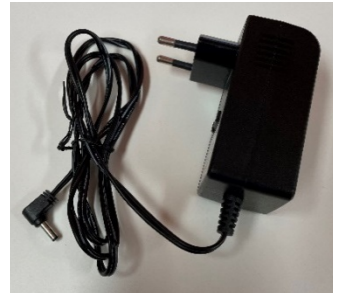

2. Roboto komponentų sujungimas su planšetiniu kompiuteriu:

2.1. Įjunkite roboto įkrovimo kabelį (3) į roboto maitinimo lizdą (4) ir į elektros lizdą.

2.2. Istatykite planšetinį kompiuterį į roboto laikiklį skirta planšetiniam kompiuteriui (2).

2.3. Pasirinkite reikiamą kabelį (1–2) ir prijunkite jį prie planšetinio kompiuterio ir prie roboto mobiliojo prietaiso jungties (5). Swivl robotas sujungtas su planšetiniu kompiuteriu turėtų atrodyti taip:

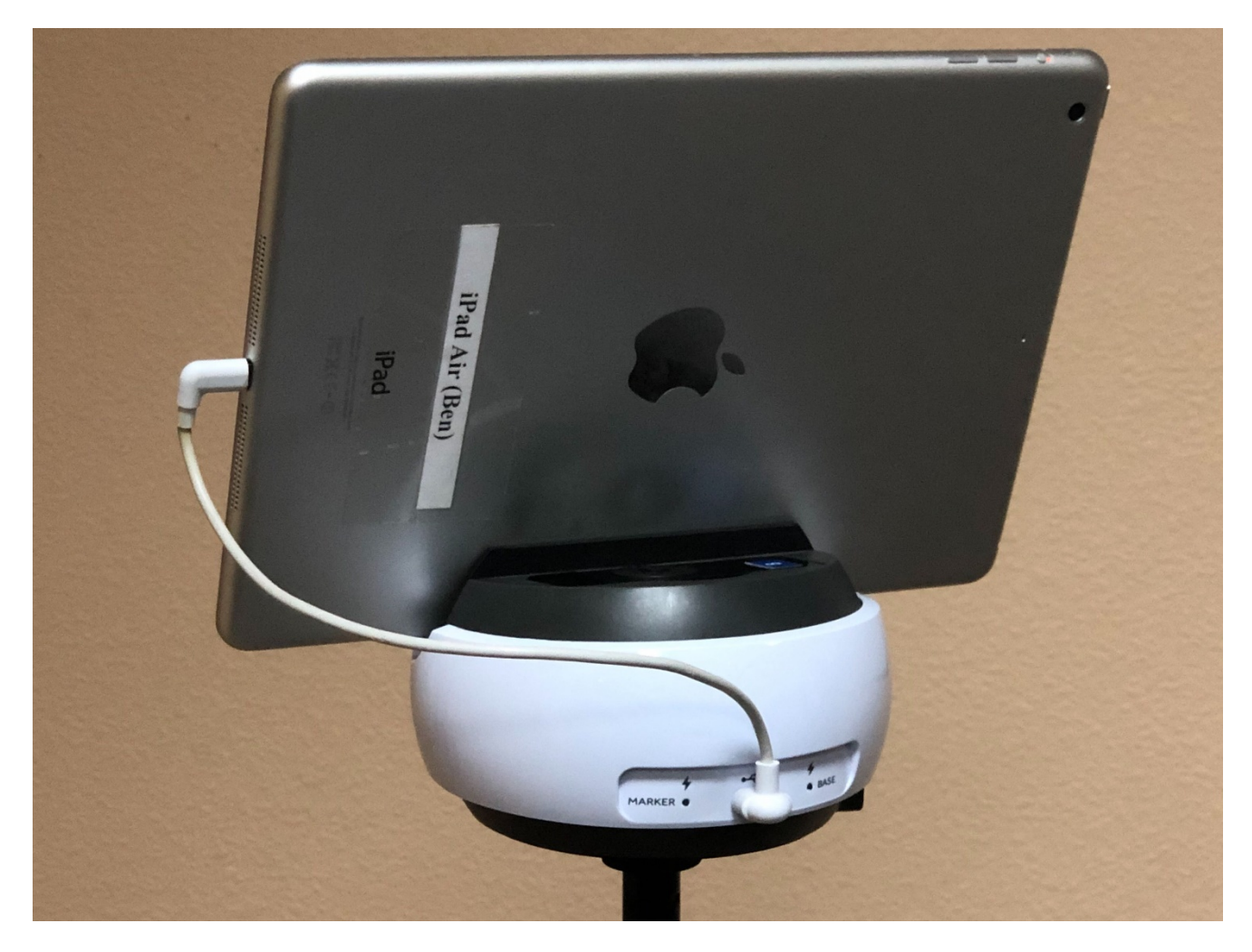

2.4. Įjunkite robotą paspausdami įjungimo mygtuką. Planšetinio kompiuterio ekrane pasirodžius prašymui leisti robotui prisijungti, pasirinkite *Leisti*, kad suteiktumėte robotui prieigą prie planšetinio kompiuterio.

Atkreipiame dėmesį, kad pirmą kartą prijungus robotą prie planšetinio kompiuterio, programėlė automatiškai rodys pranešimus, kaip naudotis programėle. Galite juos praleisti spausdami *Skip* mygtuką arba spausti *Next* mygtuką ir peržiūrėti programėlės siūlomus patarimus.

**Patarimas.** Galite naudoti robotą nuotoliniu būdu 4–6 valandas be įkrovimo laido, o naudodami jo akumuliatorių po įkrovimo.

3. Swivl programėlės paleidimas:

3.1. Įjunkite programėlę (*app*) Teams by Swivl. Palaukite, kol robotas prisijungs prie programėlės. Pradinis langas turėtų atrodyti taip:

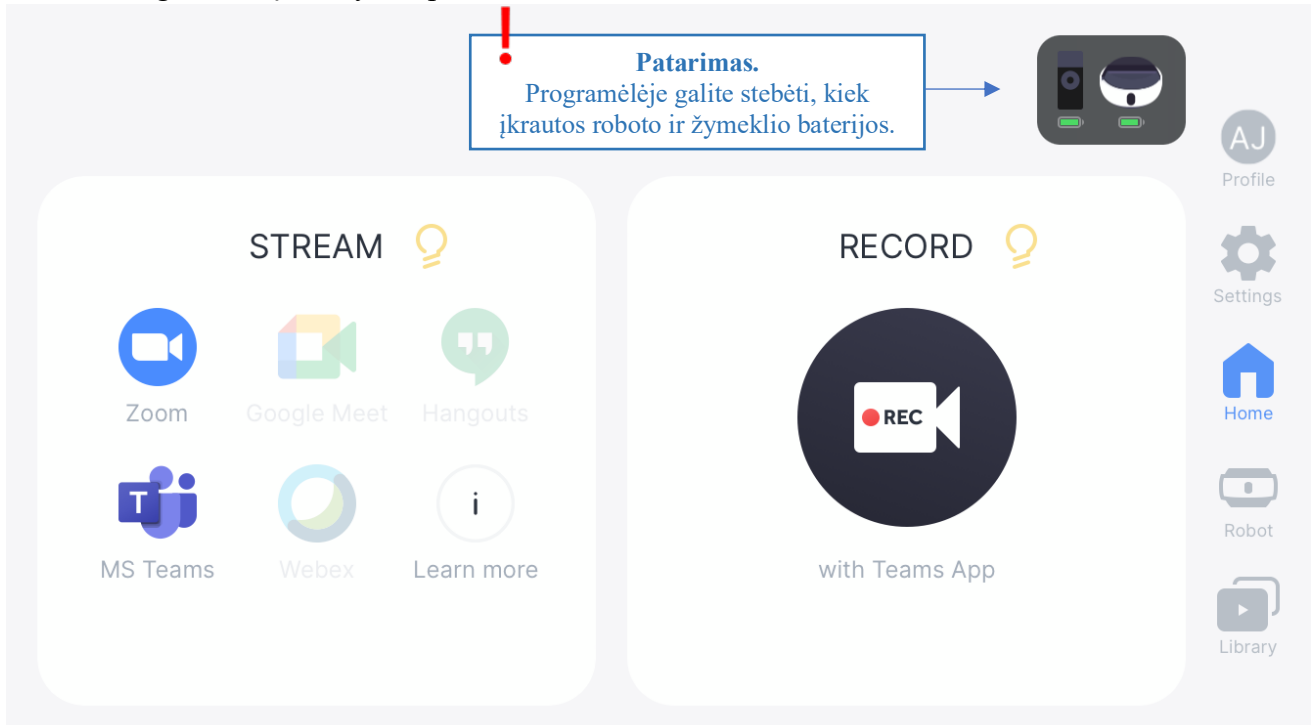

#### 3.2. **Prieš pradėdami darbą su robotu, įsitikinkite, kad esate įjungę Pirminį žymeklį (1), kad robotas galėtų sekti Jūsų judesius!**

Išimkite pirminį žymeklį (1) iš roboto stovo. Paspauskite ir palaikykite žymeklio šone esantį įjungimo mygtuką ir stebėkite, kaip robotas pradeda reaguoti į žymeklio vietą. Pagal žymeklio vietą robotas galės sekti Jūsų judesius, todėl rekomenduojame pritvirtinti jį prie komplekte esančios virvelės ir pasikabinti ant kaklo, galite žymeklį laikyti ir rankoje. Pateikiame žymeklio funkcijas:

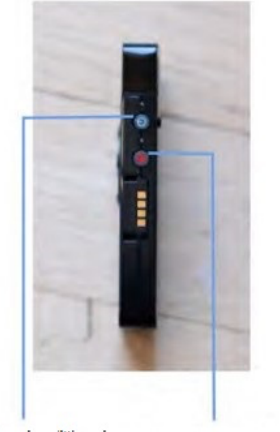

Ijungimo/išjungimo mygtukas

Pradėti/baigti jrašymą (REC)

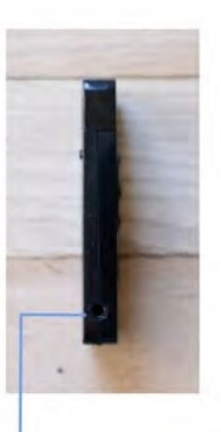

Audio kištukas / įkrovimo prievadas

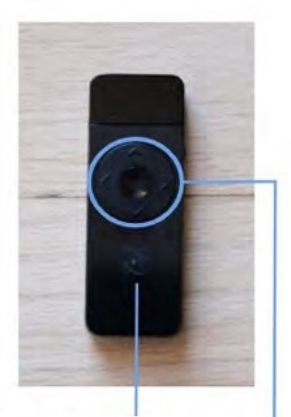

LED lemputé: nurodo, ar žymeklis yra pirminis, ar antrinis.

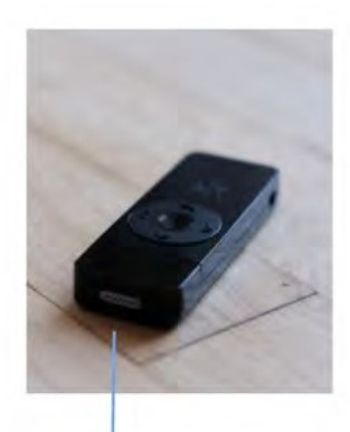

Mikrofonas

Vidurys: sustabdyti/testi sekima I kaire/j dešine: keisti skaidres I viršu/žemyn: žymėjimas

3.3. Pradiniame programėlės lange galite pasirinkti du būdus, kuriais galėsite panaudoti robotą vesti pamokai:

1) transliuoti pamoką tiesiogiai per Jūsų pasirinktą pokalbių programėlę, pvz., Zoom, Teams, Google ar kt.;

2) parengti pamokos įrašą.

Tolimesniuose žingsniuose detalizuojama, kaip naudotis Teams by Swivl programėle abiem atvejais.

3.4. Pamokos transliavimo funkcija. Programėlės pagrindiniame lange, skiltyje STREAM, pasirinkite norimą pokalbių programėlę. Swivl programėlė automatiškai nukreips Jus į pasirinktą pokalbių programėlę.

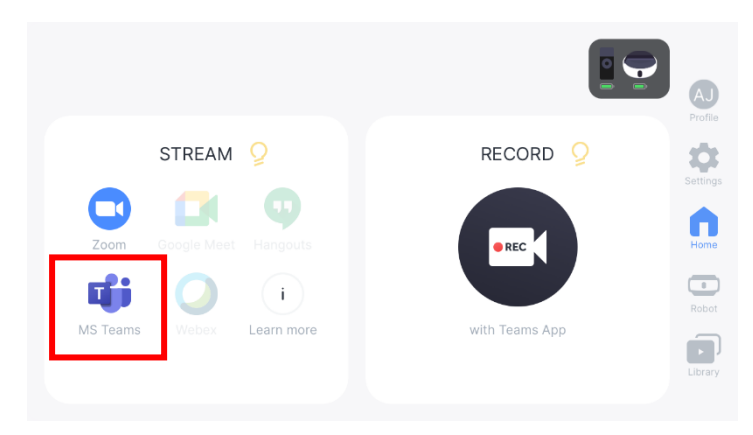

3.5. Pamokos įrašo rengimas. Programėlės pagrindiniame lange, skiltyje RECORD, spauskite pagrindinį mygtuką REC.

Programėlė Jus nukreips į įrašo langą, kuriame iškart matysite savo atvaizdą ir galėsite pradėti įrašą. Žemiau apžvelgsime įrašo lango funkcijas ir valdymą.

**Pastaba.** Jei kažkurios pokalbių programėlės planšetiniame kompiuteryje neturite įdiegtos, Teams by Swivl programėlėje pasirinkus norimą pokalbių programėlę, būsite nukreipti į Apple ar Android parduotuvę kurioje galėsite atsisiųsti norimą pokalbių programėlę.

Pavyzdžiui, pasirinkę programėlę *MS Teams* būsite nukreipti į savo Teams paskyrą. Junkitės prie Teams pokalbio Jums įprastu būdu, t. y. pasirinkite suplanuotą pamoką iš Teams kalendoriaus ar skambinkite pasirinktai Teams grupei (klasei), o Swivl robotas automatiškai prisijungs prie Jūsų skambučio ir transliuos vaizdą ir garsą Teams skambučio dalyviams.

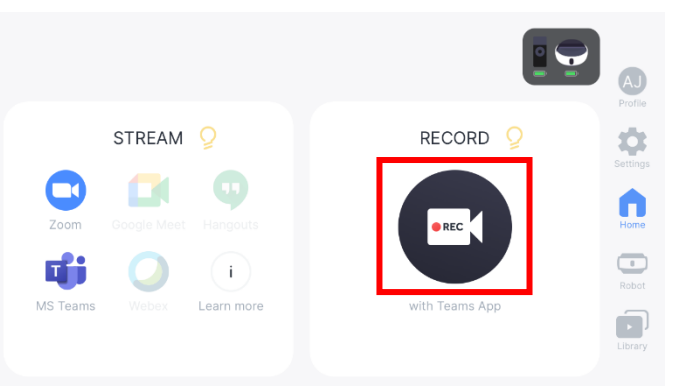

Pasinaudodami šiuo mygtuku, galite įrašyti vaizdą iš kelių įrenginių, pavyzdžiui, pamokos metu dirbat grupėse, galite prijungti atskirų grupių kameras prie pamokos ir baigus įrašą, visų įrenginių įrašus matys matys matys matys matys matys matys matys matys matys matys matys matys matys matys matys matys m<br>Taip matys matys matys matys matys matys matys matys matys matys matys matys matys matys matys matys matys mat

vieną bendrą projektą.<br>Vieną projektą projektą. Pasinaudodami šiuo mygtuku, galite savo kaip lektoriaus vaizdo įrašą padalinti kartu kompiuteryje rodomomis skaidrėmis.

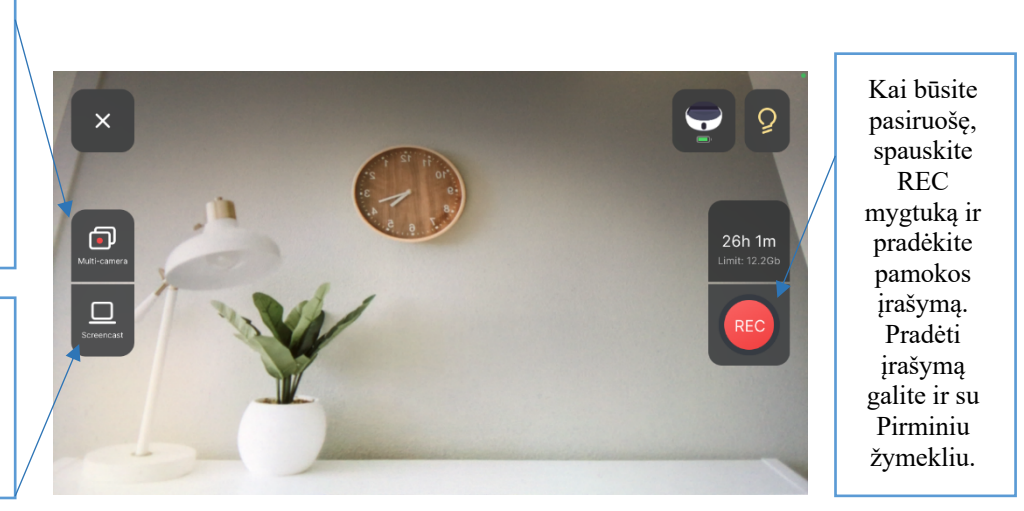

#### 3.6. Kiti programėlės Teams by Swivl funkcionalumai:

– **Vartotojo profilyje** galite rasti visą savo vartotojo informaciją, naudotojo vaidmenį, pvz., iš mokytojo, į mokinį ir pan.

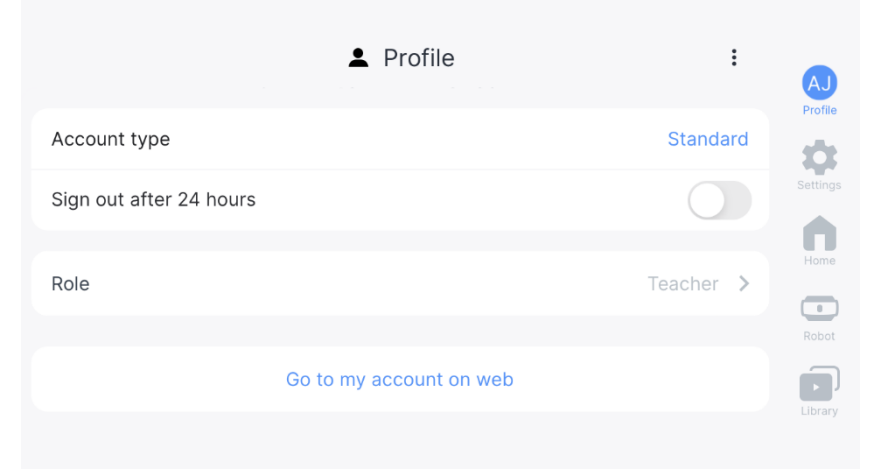

– **Nustatymų skiltyje** galite pasirinkti bendruosius, tiesioginio transliavimo ir įrašymo nustatymus.

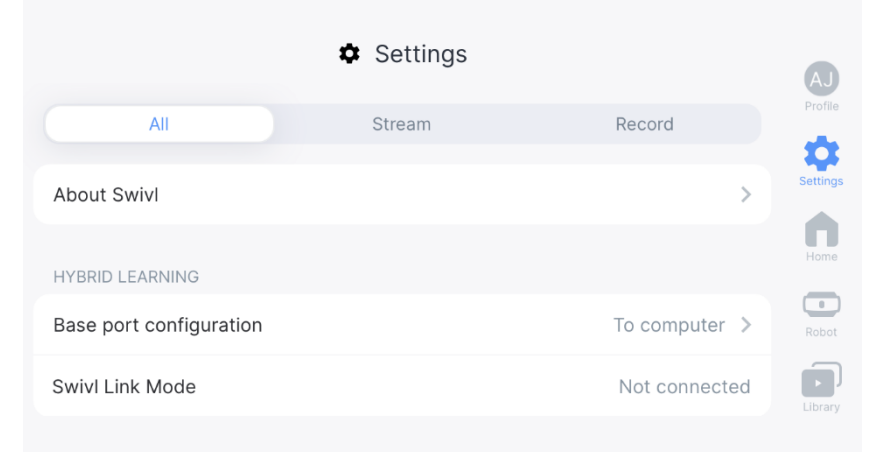

– **Roboto nustatymuose** galite matyti visus prie roboto prijungtus įrenginius: planšetinį kompiuterį, žymeklius, jų baterijos lygį ir kt.

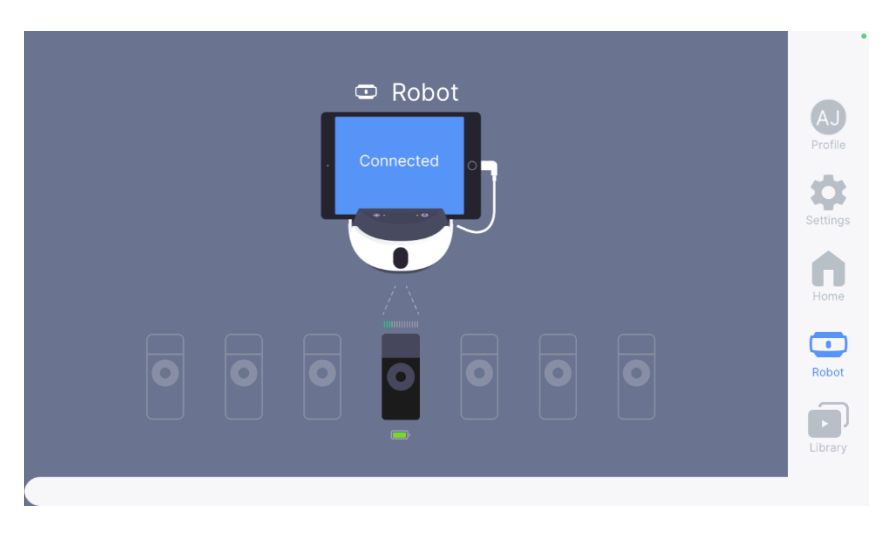

– **Bibliotekoje** galite rasti visus įrašus, kuriuos esate įrašę su Swivl robotu, koreguoti, importuoti naujus bei dalintis su norimais adresatais.

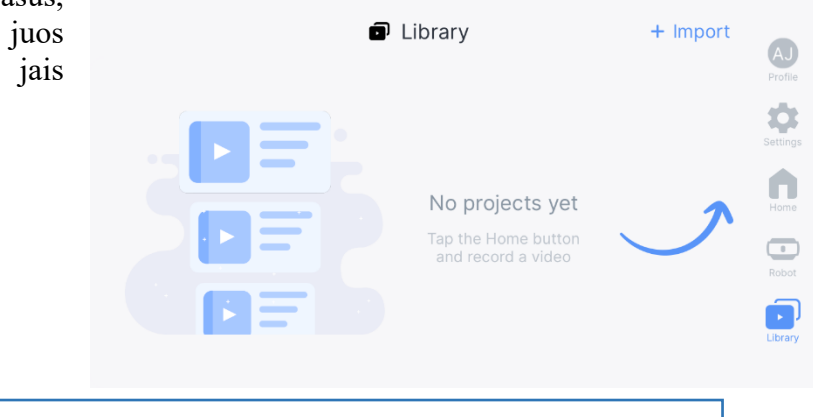

**Platesnę informaciją apie Swivl funkcijas galite rasti Swivl naudotojo vadove**.

#### 3.7. Roboto lokacija.

Pastatykite robotą kambario viduryje, tokiu aukščiu, kur roboto infraraudonųjų spindulių signalas galėtų "matyti" pirminį žymeklį, esantį ant Jūsų. Paspauskite vidurinį mygtuką, norėdami sustabdyti sekimą (įrašymas tęsiamas), jeigu kai kurie mokiniai nesutinka su filmavimu.

Niekada nemontuokite roboto ant nestabilaus paviršiaus, pavyzdžiui, pakylos, nuožulnaus stalo ar knygų lentynos. Visada naudokite grindų atramą arba kartu su robotu komplektuojamą trikojį.

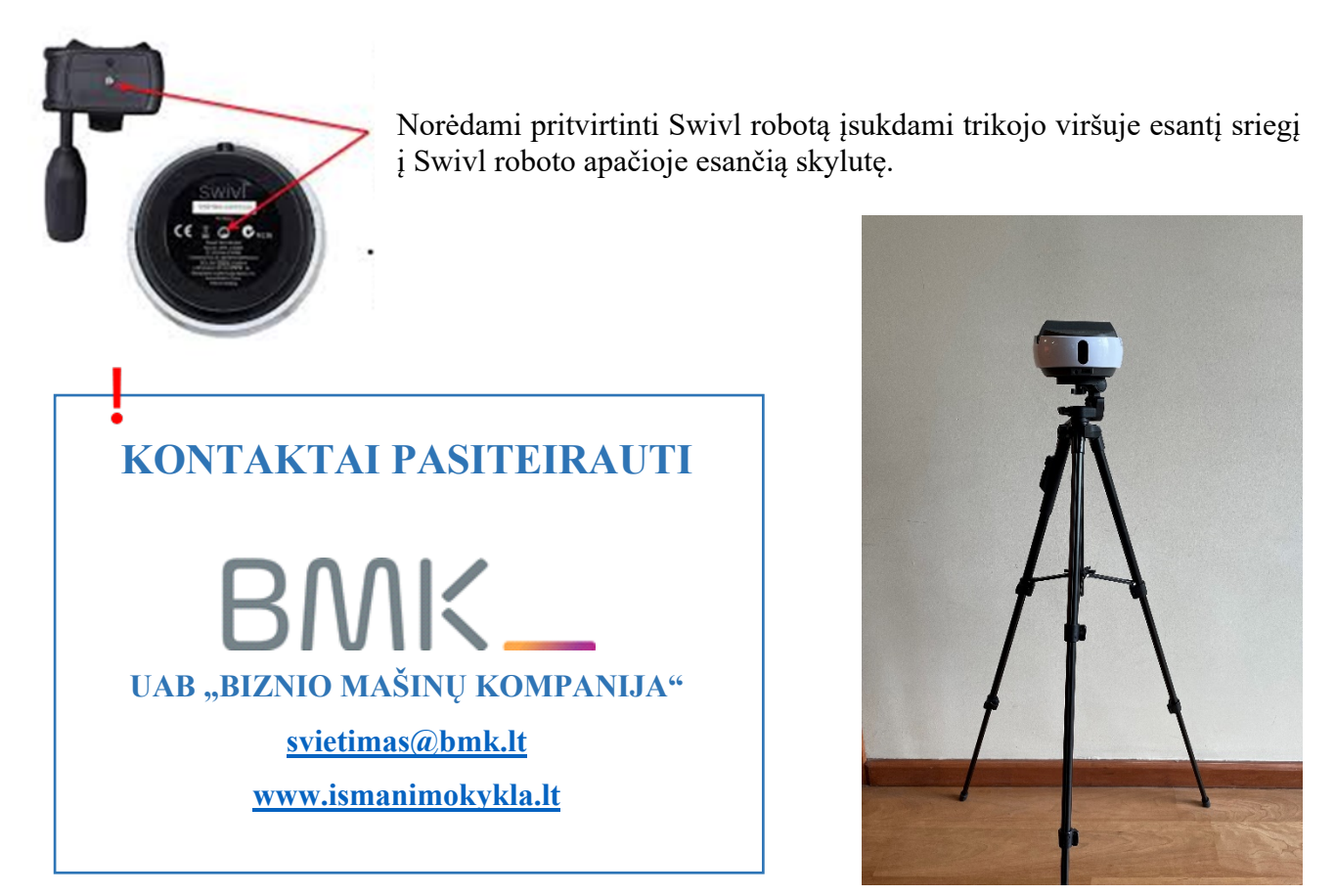